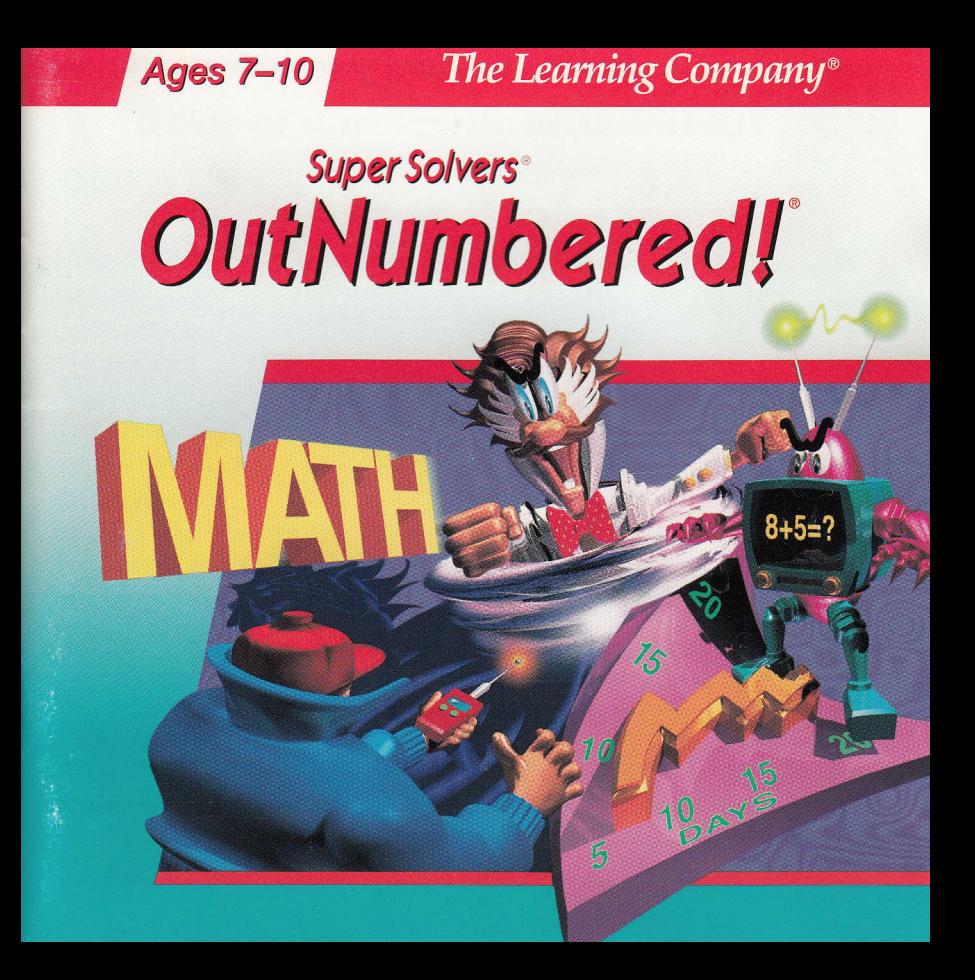

© 1997 TLC Properties Inc., a subsidiary of The Learning Company, Inc., and its licensors. All rights reserved.

The Learning System is a trademark, and Super Solvers, OutNumbered!, and The Learning Company are registered trademarks of TLC Properties Inc. Windows is a registered trademark of Microsoft Corporation.

All other trademarks and registered trademarks are property of their respective companies.

## **Super Solvers OutNumbered!**

# **CONTENTS**

### 

#### **Windows**

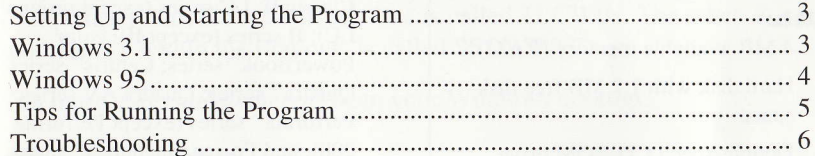

#### **Macintosh**

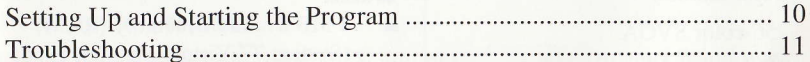

#### 16  $\sim$  1 1

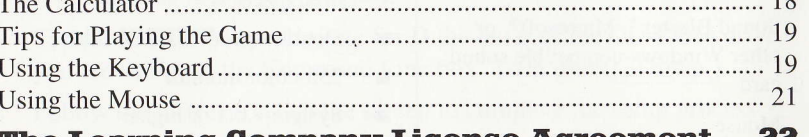

The Learning Company License Agreement.....22

# **HARDWARE AND SYSTEM REQUIREMENTS**

### **Windows** version **Runs on:**

IBM<sup>®</sup> and compatibles— 386DX/33 MHz or better

#### With:

- 4 MB available memory (RAM)
- Hard disk with 1.2 MB free disk space
- Double-speed CD-ROM drive
- Color monitor
- 256-color SVGA
- DOS 5.0 or higher
- Windows 3.1 running in 386 **Enhanced Mode**
- Sound Blaster<sup>™</sup>, Microsoft<sup>®</sup>, or other Windows-compatible sound card
- Mouse

### **Macintosh** version **Runs** on:

All color Macintosh computers, including Color Classic®, Color Classic II: LC series (except original  $LC$ ); II series (except II); color PowerBook<sup>™</sup> series; Centris<sup>™</sup> series; Quadra<sup>™</sup> series; Quadra AV series; Performa™ series (except Performa 200); and Power Macintosh™ series

#### With:

- 4 MB available memory (RAM) (System 7<sup>™</sup> Virtual Memory is not supported.)
- Hard disk with 1.2 MB free disk space
	- Double-speed CD-ROM drive
	- 256-color monitor
	- System 7.0.1 or higher
	- Mouse

# **SETTING UP AND STARTING THE PROGRAM-WINDOWS**

Super Solvers OutNumbered! runs from your CD-ROM drive. However, a program file and your saved games will be stored on your hard disk. The setup program will automatically create two directories (storage areas) on your primary hard disk (C: drive). One is called TLCWIN. The other, a subdirectory within the first one, is called SSOWINCD.

You must start OutNumbered! from your Windows desktop.

### **Windows 3.1**

#### To set up the program:

- At the DOS prompt, type WIN and press  $\sqrt{\frac{\text{Enter}}{\text{Enter}}}$  to start Windows.  $1.$
- Insert the OutNumbered! CD into your CD-ROM drive.  $\overline{2}$ .
- From the File menu, choose **Run....**  $3.$
- Type D:\SETUP (or substitute for D the letter of the CD-ROM drive  $\overline{4}$ . you are using) in the Command Line box. Then press [Letter].
- Follow the instructions on the screen to complete the setup process. 5. The setup program creates a program group called The Learning

E

Company on your Windows desktop and places an OutNumbered! CD program icon within that group.

#### To start the program:

Open the program group called The Learning Company and doubleclick on the OutNumbered! CD program icon. The OutNumbered! CD must be in the same CD-ROM drive as in step 2 above.

### Windows 95

These instructions assume that the AutoPlay feature of Windows 95 is turned on. (This feature is usually enabled when you install Windows 95 onto your computer. For more information about AutoPlay, refer to your Windows documentation.)

### To set up and start the program:

- 1. Make sure Windows 95 is fully launched and running on your computer.
- Insert the program CD into your CD-ROM drive. After a brief delay (5-20 seconds), a dialog box appears.
- 3. Click on lnstall.
- Follow the instructions on the screen to complete the setup process.
- 5. Click on the Start button. Choose Programs from the Start menu. Next choose The Learning Company. Then choose OutNumbered!

Once you've completed the setup, OutNumbered! will run automatically any time you insert the program CD into the CD-ROM drive.

### To start the program:

- Make sure Windows 95 is fully launched and running on your computer.
- 2. Insert the program CD into your CD-ROM drive. After a brief delay (5-20 seconds), a dialog box appears.
- 3. Click on PIay.

## TIPS FOR RUNNING THE PROGRAM

- Make sure you are in 386 Enhanced Mode.
- To run OutNumbered!, your computer must have at least 4 MB of memory (RAM) free before starting the program.
- OutNumbered! is designed to be played in 640 x 480 display mode. For optimal performance, make sure this setting is selected.
- Make sure the sound-card drivers provided by the manufacturer of your sound card have been installed.
- For best performance, do not run other programs, especially ones that use sound, while running OutNumbered!

## TROUBLESHOOTING-WINDOWS

Try this first! If you have problems running the program, try cleaning the CD. Gently remove any fingerprints and dust using a clean, soft, lint-free cloth dampened with water or a CD-cleaning solution. Avoid using materials such as tissue, which may scratch the CD.

- When you try to start the program, you see a message that there is not enough memory available to run OutNumbered! Your computer's memory (RAM) may be filled with other programs that are currently running. OutNumbered! requires at least 4 MB of free memory (RAM) in order to run. Try to increase the available memory and then start OutNumbered! again.
	- . Close any other applications that are running.
	- . Turn on Virtual Memory. (We recommend that you create at least 4 MB of virtual memory. See your Windows documentation for information.)
	- . If you have DOS 6.0 or higher, you can run the MemMaker utility to free up more conventional memory.
- When you try to start OutNumbered!, you see a message that there is not enough room on the hard disk.  $2.$

The file called SSOWINCD.DAT, which contains your player information, has been moved or deleted, and you do not have enough hard disk space to create a new one. OutNumbered! requires at least 600K of free space on your hard disk to create a new player information file. Compress some files on your hard disk, or remove some after backing them up.

#### The game action and/or digitized speech is very slow. 3.

If you have a 386DX or less powerful machine, a computer running slower than 33 MHz, or a single-speed CD-ROM drive, the game action and/or digitized speech will be slow. OutNumbered! requires at least a 386DX/33 MHz machine with a double-speed CD-ROM drive for basic performance.

#### The names are missing from the Sign-In list. 4.

The SSOWINCD.DAT file may have been deleted or removed from the SSOWINCD directory or the directory you specified at installation.

- . Find the missing file and place it in its directory on your hard disk.
- . If the file was not found, another SSOWINCD.DAT file has already been created. However, the new file does not contain the o1d players' names or their scores.

opur

#### Your mouse doesn't work.

A mouse driver program must be correctly installed in your Windows setup.

. Restart Windows, making sure the mouse driver program is correctly loaded. See the documentation that came with your computer or mouse for instructions.

#### You do not hear sound, music, or speech. 6.

- . Check that your speakers are properly connected to your computer, getting power (have good batteries and are plugged in), turned on, and that the volume is turned up.
- . Make sure that Sound Effects, Music, and Voice are turned on. (Go to Sound at the Options menu.)
- . Make sure that your sound card is Windows compatible, properly installed for Windows, and supports voice, and that the MIDI Mapper is properly configured. See your sound-card documentation for instructions.
- . Check the volume control on your sound card.
- . Make sure the volume is turned on from your sound card's mixer.
- . Make sure that you do not have an IRQ or DMA conflict between your sound card and other add-on peripherals. (Consult the documentation for your sound card, CD-ROM drive, and other add-on peripherals.)

. Close other applications, especially those that use sound.

#### 7. Strange graphics appear on screen.

- . Try using the 640 x 480 256-color display mode driver that came with your video card. (See your Windows documentation for information.)
- . Make sure you have the latest video card drivers installed. Contact your video card manufacturer for more information.

#### Colors don't look right. 8.

- . Close other programs that use 256 colors.
- . Try turning off your screensaver.

#### The game window is too small. 9.

. Make sure that the display mode is set to 640 x 480. Consult your Windows documentation for assistance.

#### If you have questions, call our Technical Support Center at 423-670-2020. You can also reach us by e-mail: support@learningco.com.

For more information about The Learning Company, Inc., visit our World Wide Web site: http://www.learningco.com.

**Indow** 

# **SETTING UP AND STARTING THE** PROGRAM-MACINTOSH

Super Solvers OutNumbered! runs from your CD-ROM drive. However, a program file and your saved games will be stored on your hard disk. Your saved games will be in a file called OutNumbered! CD Prefs, which will be stored in the folder called The Learning Company in the Preferences folder in the System Folder.

### To set up the program:

- Insert the OutNumbered! CD into your CD-ROM drive.
- 2. Double-click on the Installer icon in the open window called OutNumbered<sup>1</sup> CD. The *OutNumbered*<sup>1</sup> Installer welcome screen appears. Click on OK to continue. After a few moments, the installation dialog box appears.
- Make sure the drive selected is the one you want to use for the installation. Click on lnstall. Click on Yes to install Sound Manager 3.0. (This Apple extension changes how the system handles sound and improves the program's sound quality.) Follow the instructions on the screen to complete the installation.

You must start Super Solvers OutNumbered! from your CD. Make sure you quit any other applications that use sound before starting OutNumbered!

### To start the program:

- Make sure the *OutNumbered!* CD is in the same CD-ROM drive as in step 1 above.
- 2. Double-click on the *OutNumbered!* CD icon in the open window called OutNumbered! CD.

## TROUBLESHOOTING-MACINTOSH

Try this first! If you have problems running the program, try cleaning the CD. Gently remove any fingerprints and dust using a clean, soft, lint-free cloth dampened with water or a CD-cleaning solution. Avoid using materials such as tissue, which may scratch the CD.

a Li

- You do not see the *OutNumbered!* CD icon.
	- . Make sure the CD is inserted in the CD tray, printed side up.
	- . Try restarting your computer.
	- . Make sure that the CD-ROM extensions are correctly installed.

Macintosh

During the startup process, you see a message that there is not  $\sim$  4. enough room on the hard disk.

You must have 1.2 MB of space available on your hard disk for the program's data folder.

- . Turn off Virtual Memory in Control Panels.
- . Compress some files on your hard disk, or remove some after backing them up.
- You get a message telling you there is not enough memory to run OutNumbered!

OutNumbered! requires 4 MB of available system memory (RAM) to run. Try to increase available memory and then start OutNumbered! again.

- . Quit any programs that you may be running.
- . Turn off or remove from your System Folder all non-Apple control panel devices (CDevs) and INITS. (Leave your CD-ROM extensions on.) Then restart your computer.
- Reduce the size of the disk cache in the Memory control panel.  $\bullet$ (See your Macintosh documentation.)
- Turn off AppleTalk<sup>®</sup> in **Chooser**.  $\bullet$
- Program speed is very slow or the game freezes. OutNumbered! needs a double-speed CD-ROM drive to run.
	- . Turn off Virtual Memory in Control Panels.
	- . Increase the size of the disk cache in the Memory control panel. (See your Macintosh documentation.)

#### The names are missing from the Sign-In list. /s.

 $\sqrt{2}$ 

t,

The OutNumbered! CD Prefs data file may have been deleted or removed from the Preferences folder in the System Folder.

- . Find the missing file and place it in the folder called The Learning Company in the Preferences folder in the active System Folder on your hard disk.
- . If the file was not found, another OutNumbered! CD Prefs file has been created. However, the new file does not contain the old players' names or scores.
- The program does not update the player information on the Sign-In screen after you play a saved game or does not allow you to add a new player name.  $6.$ 
	- . Click once on the OutNumbered! CD Prefs file (in the folder called The Learning Company in the Preferences file in the active System Folder) to highlight it. Choose Get lnfo from the File menu. If the

3.

Macintosh

"Locked" box is checked, click on **Locked** to uncheck the box. Restart OutNumbered!

- 7. The music in the game is too loud or too soft.
	- . Choose Control Panels. Then choose Sound and adjust your system's speaker volume as needed.
- 8. There is no music, sound, or voice. Make sure that:
	- . Sound Effects, Music, and Voice are turned on. Go to Sound at the Options menu.
	- . If Sound Manager 3.0 is installed, it is in the Extensions folder in the active System Folder.
	- The help balloons from System 7 interfere with the game.
		- . Click on the balloon icon on the right side of the menu bar. Then choose Hide Balloons.

If you have questions, call our Technical Support Center at 423-670-2020. You can also reach us by e-mail: support@learningco.com.

For more information about The Learning Company, Inc., visit our World Wide Web site: http://www.learningco.com.

# PLAYING THE GAME

Can you find the Master of Mischief's hideout and stop his takeover of SGTV before it's too late?

Morty Maxwell, the Master of Mischief, is hiding out in one of the rooms at the Shady Glen TV station! But which one? Your job is to find out before midnight. You'Il need to explore the TV station, collect clues about each room by trying to solve math challenges, capture pieces of secret code, and outsmart the Master of Mischief. Watch out! With his assistants, Telly the robot and LiveWire, Morty has you *outnumbered!* But when you use your math and problem-solving skills, you can outwit the Master of Mischief and find his hiding place!

### For a quick start:

Are you ready to begin looking for the Master of Mischief? Here are some steps to get you on your way!

- For instructions on starting *OutNumbered!*, refer to the appropriate section titled Setting Up and Starting the Program.
- 2. At the Sign-In screen, add your name to the list, or choose your name from the list,
- Click on Start Game to begin playing a full game. Click on Drill for Skill if you just want to answer Telly's drill questions and brush up on your math facts. 3.

Macintos

9.

 $\left(\bullet\right)$ 

### **The Game Plan**

Explore the TY station for room clues and pieces of secret code:

- $\blacksquare$  Look for math challenges by moving up to maps, charts, monitors, and other objects you see in the rooms. Then collect room clues by trying to solve the math challenges.
- Zap Telly with energy from your zapper. If Telly's belly is lit, Telly will give you drill questions. Answer them correctly to capture pieces of secret code.

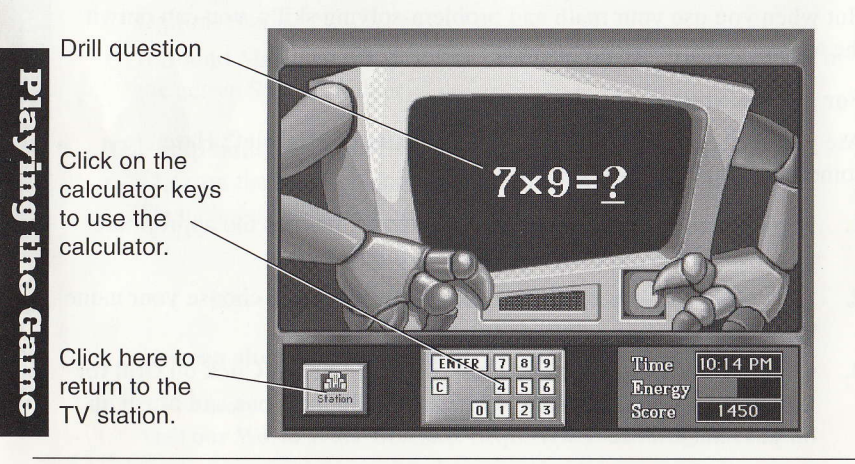

Figure out where the Master of Mischief is hiding:

- Use your decoder to study the room clues and pieces of secret code you've collected.
- **F** Use the Match Rule to match the room clues to the pieces of secret code. Then decide which room is the Master of Mischief's hideout!

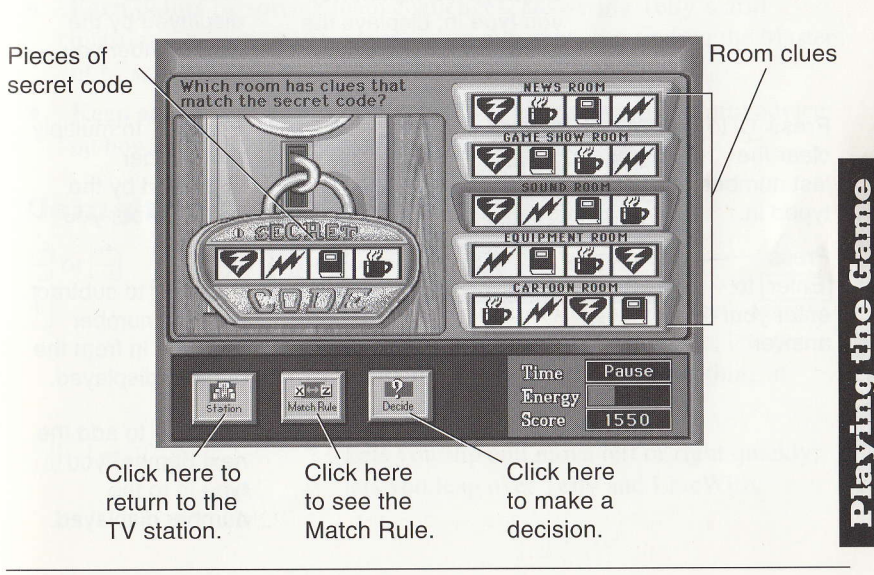

### **The Calculator**

After you've figured out how to solve a math challenge, you can use your calculator to help you find the answer.

Displays the number(s) you type in; displays the answer after you press  $=$ .  $|a|$ || 9 | Press C to  $27$ clear the  $4$  5 6  $*$ last number typed in.  $\mathcal{L}$  $123 -$ Press **ENTER**  $|0|$ Enter to enter your Press  $\equiv$  to calculate answer. the answer to the math problem you typed in.

Press  $\sqrt{ }$  to divide the number displayed by the next number you type in.

Press  $\lceil \cdot \rceil$  to multiply the number displayed by the next number you type in.

Press  $\lceil - \rceil$  to subtract the next number you type in from the number displayed.

Press  $\lceil + \rceil$  to add the next number you type in to the number displayed.

## **Tips for Playing the Game**

- Watch the clock and energy meter. The clock starts at 9:00 p.m. At midnight, your time is up. The energy meter starts half full. When the energy in your zapper gets low, solve a math challenge and get more energy at the energy supply machine.
- Earn points by solving math challenges, answering Telly's drill questions, keeping extra energy in your zapper, and finding the Master of Mischief's hideout before midnight.
- Keep an eye out for onscreen hints that will give you helpful advice on how to play the game.

### **Using the Keyboard**

 $\leftarrow$  or  $\rightarrow$ 

 $\bigcap_{i\in\mathbb{N}}$  or  $\bigcap_{i\in\mathbb{N}}$ 

E

Lets you move left or right.

Opens a door; uses the elevator; gets energy; moves you up to a math challenge; lets you jump up when Telly throws something at you.

Lets you flip and move left or right quickly; lets you leap over Telly and LiveWire.

Gam

 $\Box$  Enter | (Windows) or  $return$  (Macintosh) Removes new player hints from the screen; chooses any onscreen buttons that are highlighted; enters the answer to a math challenge or drill question; enters a name you type in.

Spacebar

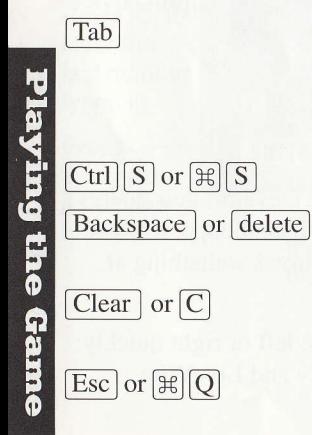

Zaps Telly and LiveWire and makes them disappear temporarily; when Telly's belly is lit up, makes math drill questions appear; lets you skip opening sequence.

From the station, chooses Decoder; from the decoder or Telly's belly in the full game, chooses Station; cycles highlight between onscreen buttons in the decoder.

Turns all sound off or on.

Erases the last letter, number, or symbol you typed in.

Clears all the numbers and symbols you typed into the calculator.

Lets you stop the game and quit the program.

## **Using the Mouse**

Click and hold down the mouse button in the direction you want to move. An onscreen arrow points the way you will move.

To use your zapper, click below and to the left or right of you. The arrow changes to a ball.

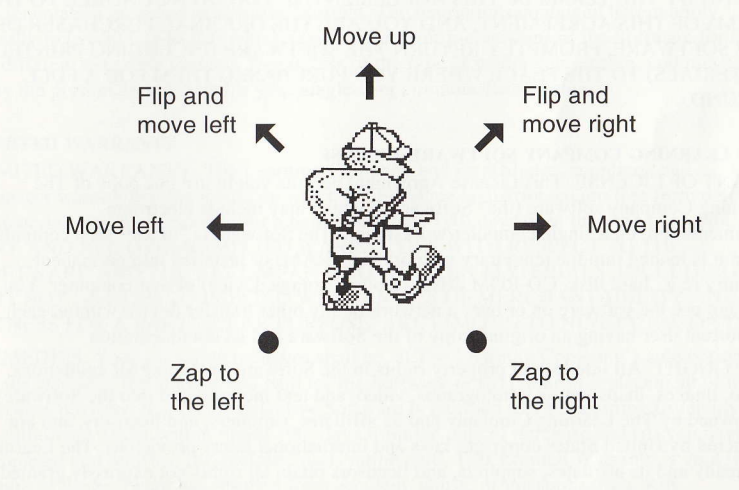

# THE LEARNING COMPANY LICENSE AGREEMENT

#### SINGLE-USER PRODUCTS

This is a legal agreement between you (either an individual or an entity) and The Learning Company, Inc. ("The Learning Company"). BY OPENING THE SEALED PACKAGES CONTAINING THE DISKS OR BY USING THE SOFTWARE, YOU AGREE TO BE BOUND BY THE TERMS OF THIS AGREEMENT. IF YOU DO NOT AGREE TO THE TERMS OF THIS AGREEMENT. AND YOU ARE THE ORIGINAL PURCHASER OF THE SOFTWARE, PROMPTLY RETURN THE SOFTWARE (INCLUDING PRINTED MATERIALS) TO THE PLACE WHERE YOU PURCHASED THEM FOR A FULL REFUND.

#### THE LEARNING COMPANY SOFTWARE LICENSE

GRANT OF LICENSE. This License Agreement permits you to use one copy of The Learning Company software (the "Software"), which may include electronic documentation, on a single computer/workstation. The Software is "in use" on a computer when it is loaded into the temporary memory (i.e., RAM) or installed into permanent memory (e.g., hard disk, CD-ROM drive, or other storage device) of that computer. You may not use the software on or over a network or any other transfer device without each concurrent user having an original copy of the Software and its documentation.

COPYRIGHT. Ali intellectual property rights in the Software (including all animations, audio, images, maps, music, photographs, video, and text incorporated into the Software) are owned by The Learning Company and its affiliates, suppliers, and licensors, and are protected by United States copyright laws and international treaty provisions. The Learning Company and its affiliates, suppliers, and licensors retain a1l rights not expressly granted.

You must treat the Software like any other copyrighted material, except that you may either make one copy of the Software solely for backup or archival purposes or transfer the Software to a single hard disk provided you keep the original solely for backup or archival purposes. You may not copy the printed materials accompanying the Software. You may not loan, rent, or lease the Software, but you may transfer your rights under this Agreement on a permanent basis provided you transfer the license granted by this Agreement, the Software and all associated printed materials, and retain no copies, and the recipient agrees to the terms of this Agreement. You may not reverse engineer, decompile, or disassemble the Software, except to the extent that this restriction is expressly prohibited by applicable law. You may not distribute printed copies of any user documentation provided in electronic format. The restrictions contained herein apply equally to hybrid CD-ROMs which may contain multiple versions of the Software for use on different operating systems. Regardless of the type of media you receive, you may use only the portion appropriate for your single-user computer/workstation.

#### LIMITED WARRANTY

LIMITED WARRANTY. The Learning Company and its affiliates, suppliers, and licensors warrant that the media on which the Software is distributed are free from defects in materials and workmanship for a period of ninety (90) days from the time of receipt. ANY AND ALL OTHER IMPLIED WARRANTIES WITH RESPECT TO THE SOFTWARE AND THE ACCOMPANYING WRITTEN MATERIALS, INCLUDING BUT NOT LIMITED TO IMPLIED WARRANTIES OF MERCHANTABILITY AND FITNESS FOR A PARTICULAR PURPOSE, ARE LIMITED TO NINETY (90) DAYS.

REMEDIES. Your exclusive remedies shall be, at The Learning Company's sole option, (a) the refund of the amount you paid for the Software or (b) repair or replacement of the Software provided that (i) the defective Software is returned to The Learning Company or an authorized dealer within ninety (90) days from the date of purchase and (ii) you have completed and returned the enclosed registration card. This Limited Warranty is void if failure of the Software has resulted from accident, abuse, or misapplication. Any

License

Þ

**greement** 

replacement Software will be warranted for the remainder of the original warranty period or thirty (30) days, whichever is longer.

LIMITATION OF LIABILITIES. IN NO EVENT WILL THE LEARNING COMPANY OR ITS AFFILIATES, SUPPLIERS, AND LICENSORS BE LIABLE FOR ANY INDIRECT, SPECIAL, INCIDENTAL, ECONOMIC, COVER, OR CONSEQUENTIAL DAMAGES ARISING OUT OF THE USE OF OR INABILITY TO USE THE SOFTWARE, USER DOCUMENTATION, OR RELATED TECHNICAL SUPPORT, INCLUDING, WITHOUT LIMITATION, DAMAGES OR COSTS RELATING TO THE LOSS OF PROFITS, BUSINESS, GOODWILL, DATA. OR COMPUTER PROGRAMS, EVEN IF ADVISED OF THE POSSIBILITY OF SUCH DAMAGES. IN NO EVENT WILL THE LEARNING COMPANY'S AND ITS AFFILIATES', SUPPLIERS', AND LICENSORS' LIABILITY EXCEED THE AMOUNT PAID BY YOU FOR THE SOFTWARE,. BECAUSE SOME JURISDICTIONS DO NOT ALLOW THE EXCLUSION OR LIMITATION OF LIABILITY FOR CONSEQUENTIAL OR INCIDENTAL DAMAGES, THE ABOVE LIMITATION MAY NOT APPLY TO YOU.

#### U.S. GOVERNMENT RESTRICTED RIGHTS

U.S. GOVERNMENT RESTRICTED RIGHTS. The Software and user documentation is provided with RESTRICTED RIGHTS AND LIMITED RIGHTS. Use, duplication, or disclosure by the Government is subject to restrictions as set forth in subparagraph  $(c)(1)(ii)$  of the Rights in Technical Data and Computer Software clause at DFARS 252.227-7013 or subparagraphs  $(c)(1)$  and  $(2)$  of the Commercial Computer Software-Restricted Rights at 48 CFR 52.221-19, as applicable. The Learning Company, Inc., One Athenaeum Street, Cambridge, MA 02142.

IMPORTANT NOTE: In order to receive technical support and notification of product upgrades and enhancements, please register this product.

A Ö

**TC**